# ⽣意参谋数据批量导出

- [⼀、功能概述](#page-0-0)
- 二、前置准备
- 三、使用指南
	- 1、执行应用, 配置"参数面板"
	- [、配置数据视图](#page-1-0)
	- 3、执行应用
- 四、使用案例

[案例场景](#page-2-1)

[操作步骤](#page-2-2)

步骤1:填入参数

步骤2: 点击"立即执行"

步骤3: 查看结果

[五、注意事项](#page-3-2)

### <span id="page-0-0"></span>⼀、功能概述

"生意参谋数据批量导出"是码栈Pro发布的RPA应用,能帮助天猫淘宝用户快速导出数据。

## <span id="page-0-1"></span>二、前置准备

您在使用本应用前,需下载并登录码栈Pro客户端。 下载地址: <https://codestorepro.oss-cn-hangzhou.aliyuncs.com/CodestorePro.Setup.exe>

## <span id="page-0-2"></span>三、使用指南

#### <span id="page-0-3"></span>1、执行应用, 配置"参数面板"

点击应用右侧"立即执行"按钮,配置"参数面板"。

立刻执行  $\cdots$  a) 淘宝(天猫)账户名称

需要导出数据的店铺账号,此处⾃动登录。

b)淘宝(天猫)账户密码

需要导出数据的店铺账号对应的密码,此处⾃动登录。

c) 文件保存目录

文件保存的文件夹,每日下载数据以当天日期命名文件夹。

#### 准备执行 生意参谋数据批量导出

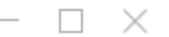

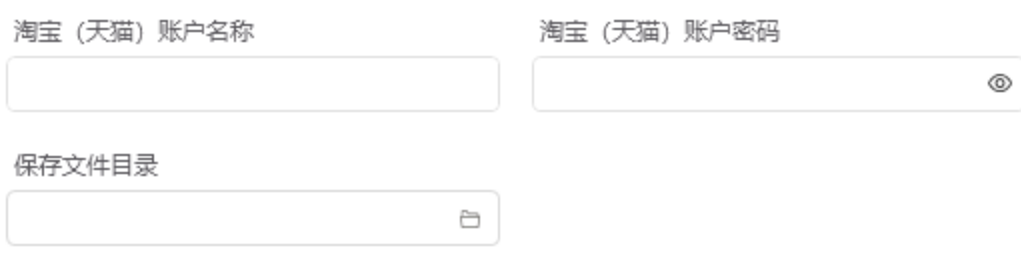

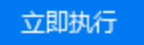

### <span id="page-1-0"></span>2、配置数据视图

本应用无需配置数据视图。

### <span id="page-1-1"></span>3、执行应用

配置完成后,点击运⾏

#### 准备执行 生意参谋数据批量导出

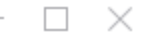

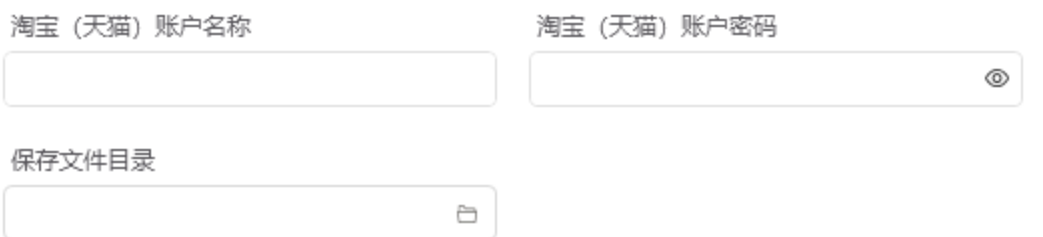

立即执行

<span id="page-2-0"></span>四、使用案例

<span id="page-2-1"></span>案 例 场 景

登录生意参谋下载店铺数据

<span id="page-2-2"></span>操 作 步 骤

<span id="page-2-3"></span>步骤1: 填入参数

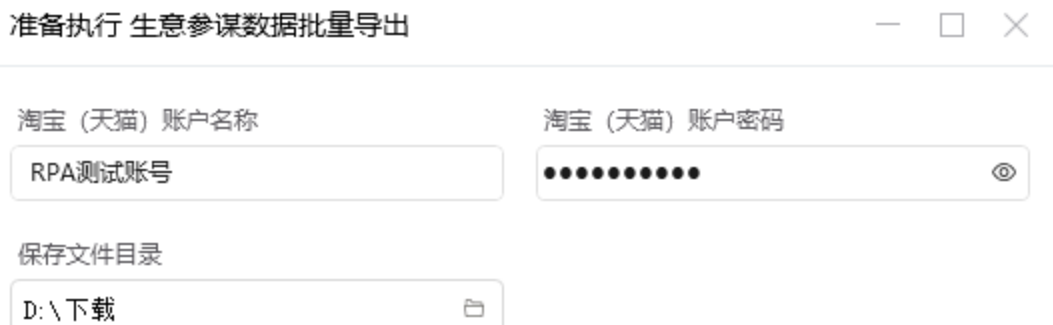

立即执行

<span id="page-3-0"></span>步骤2:点击"立即执行"

#### <span id="page-3-1"></span>步骤3:查看结果

进入参数中设置的文件夹,找到当前日期前一天命名的文件夹。

## <span id="page-3-2"></span>五、注意事项

- 1、本应用仅限在Windows 7和Windows 10操作系统的电脑上运行。
- 2、本应用需要安装阿里云RPA Chrome插件, 并使用Chrome浏览器打开并登录待检测的网站。
- 3、禁止修改本应用提供的Excel模板里sheet页名称。
- 4、本应用自动操作时,请勿人工手动操作电脑。